# Google Drive

Keep everything. Share anything.

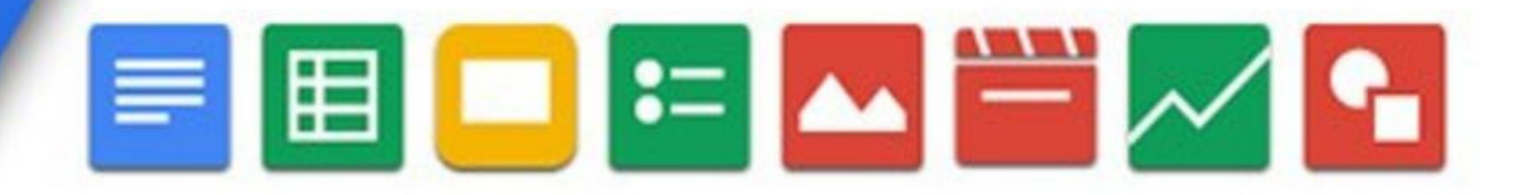

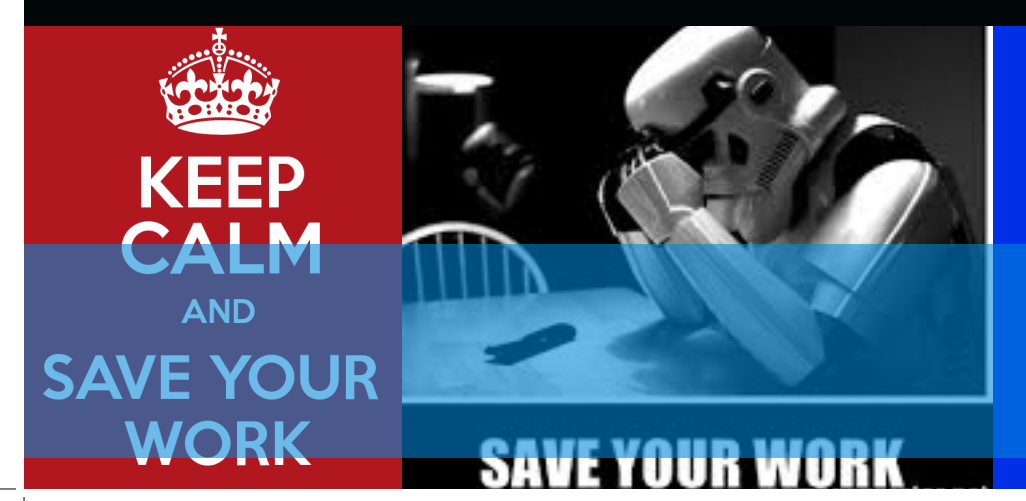

**The 'How to Save Your Work to Google Drive Guide'**

#### $\sum_{\text{right corner of your amails}}$ right corner of your emails

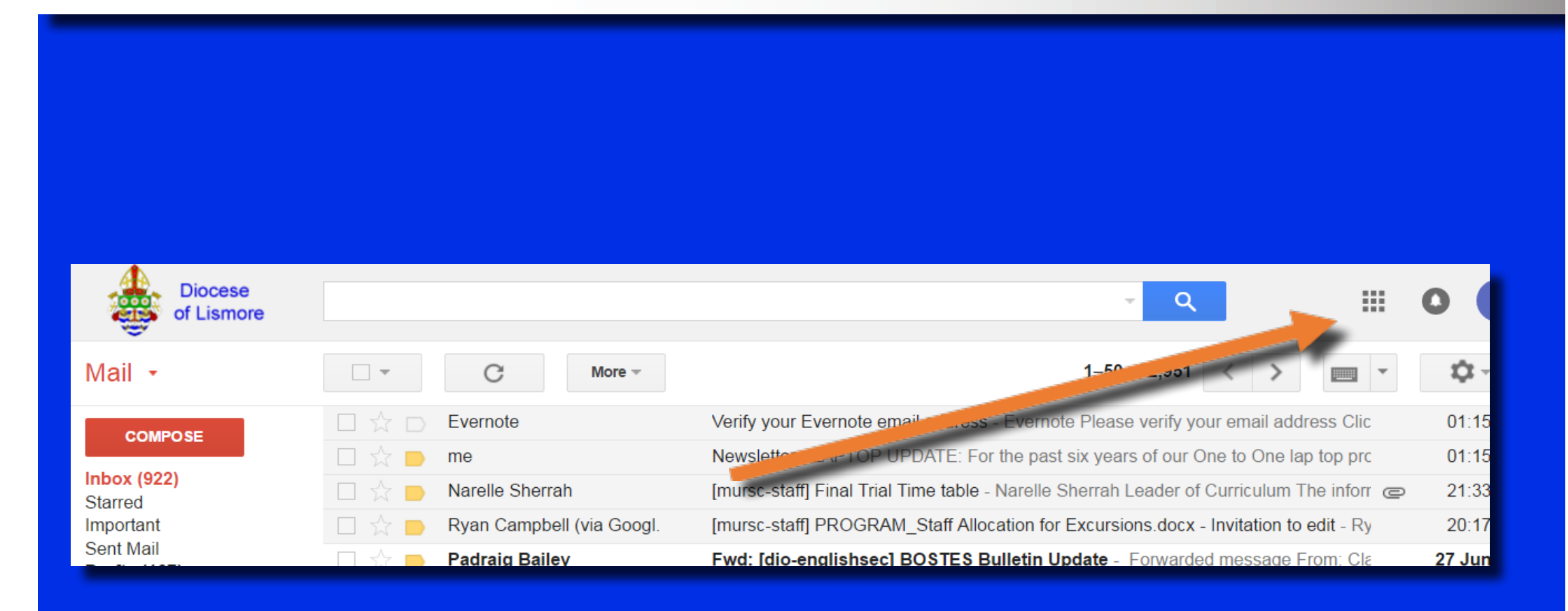

## STEP 2: Click on the Google Drive Icon

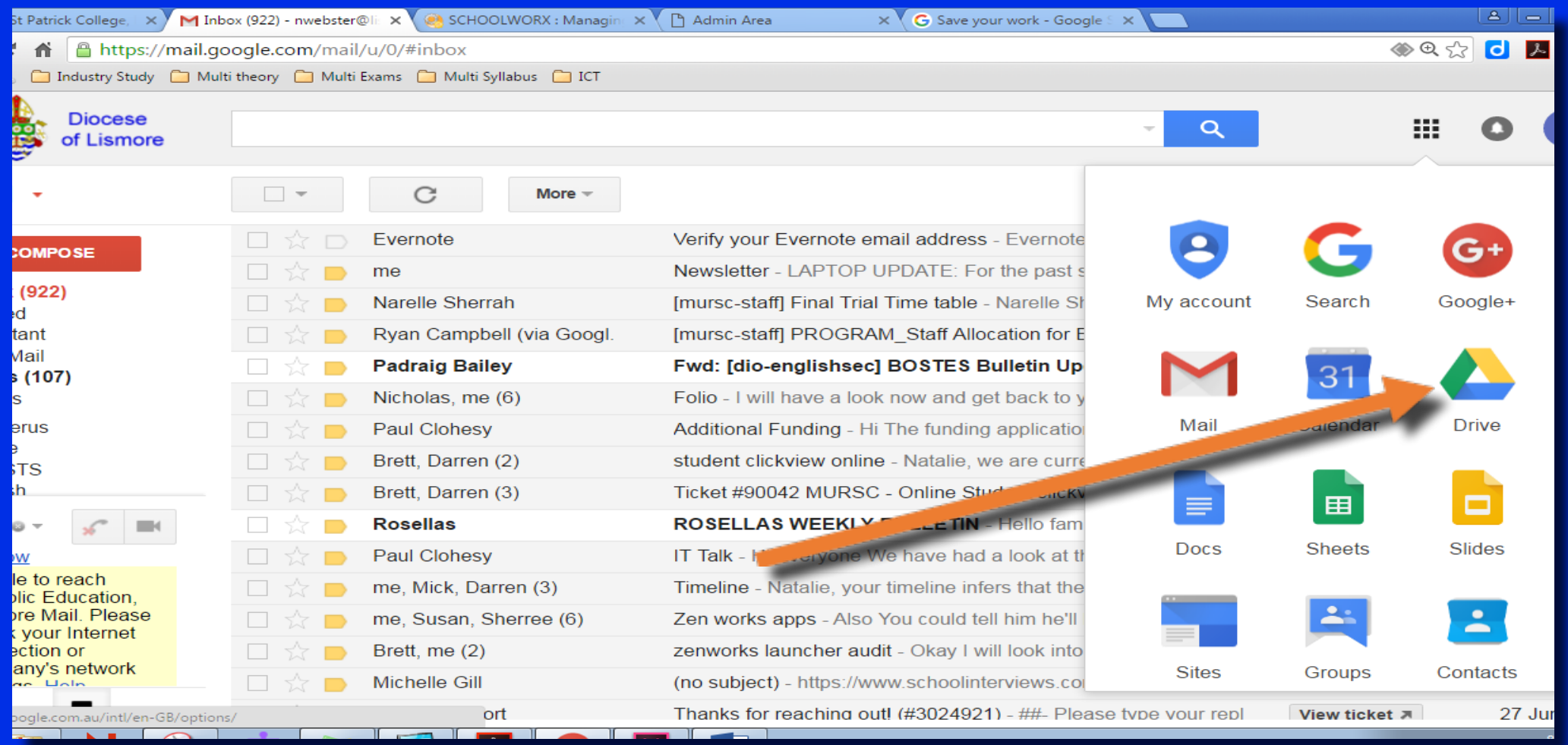

#### STEP 3. Click on NEW to create a Folder: It is<br>best to set up your folder system from the beginning to stay organised best to set up your folder system from the beginning to stay organised

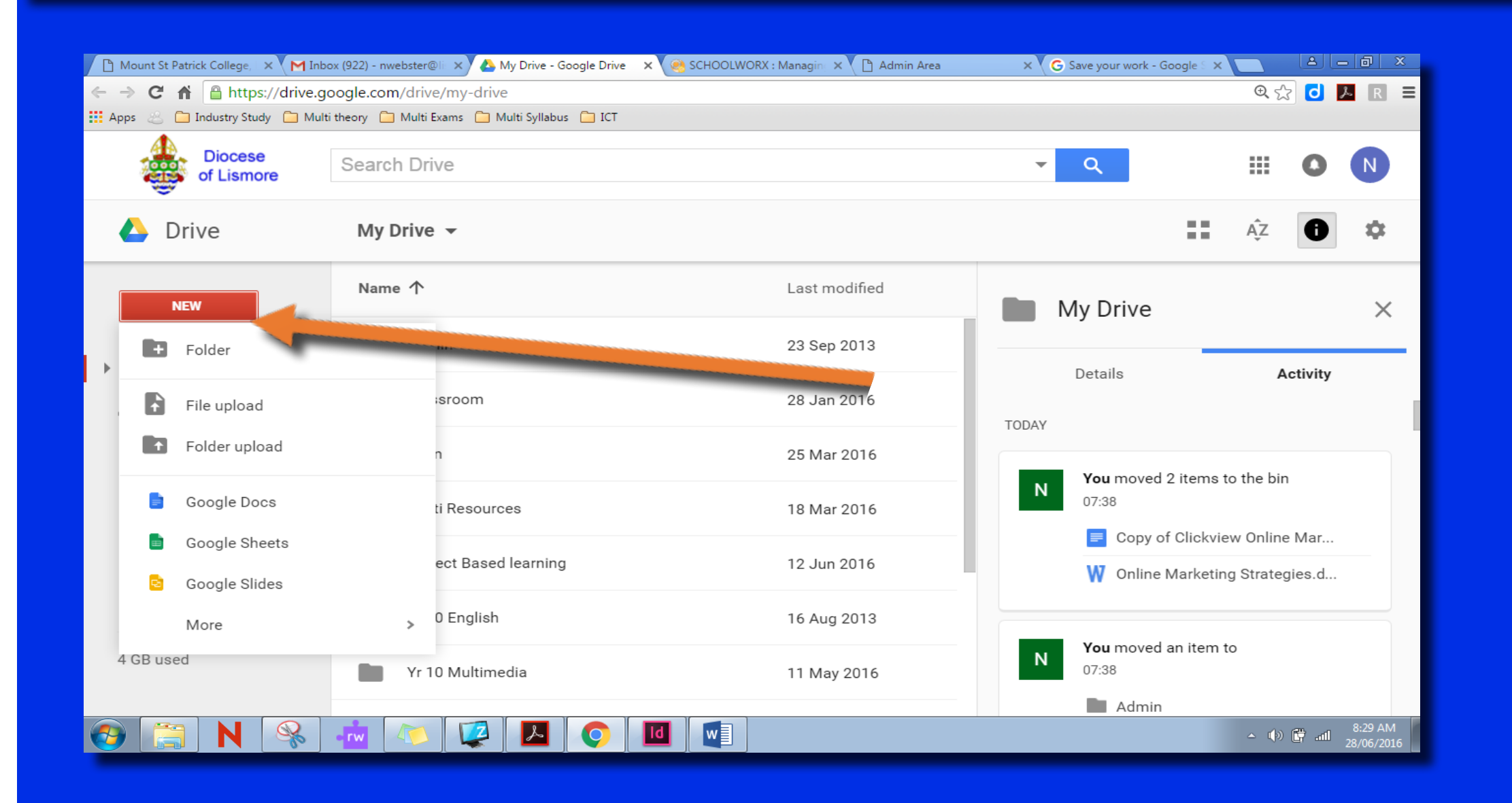

## $\sum$   $\prod$   $\prod$   $\prod$   $\prod$   $\prod$   $\prod$   $\prod$  Create a School work folder first

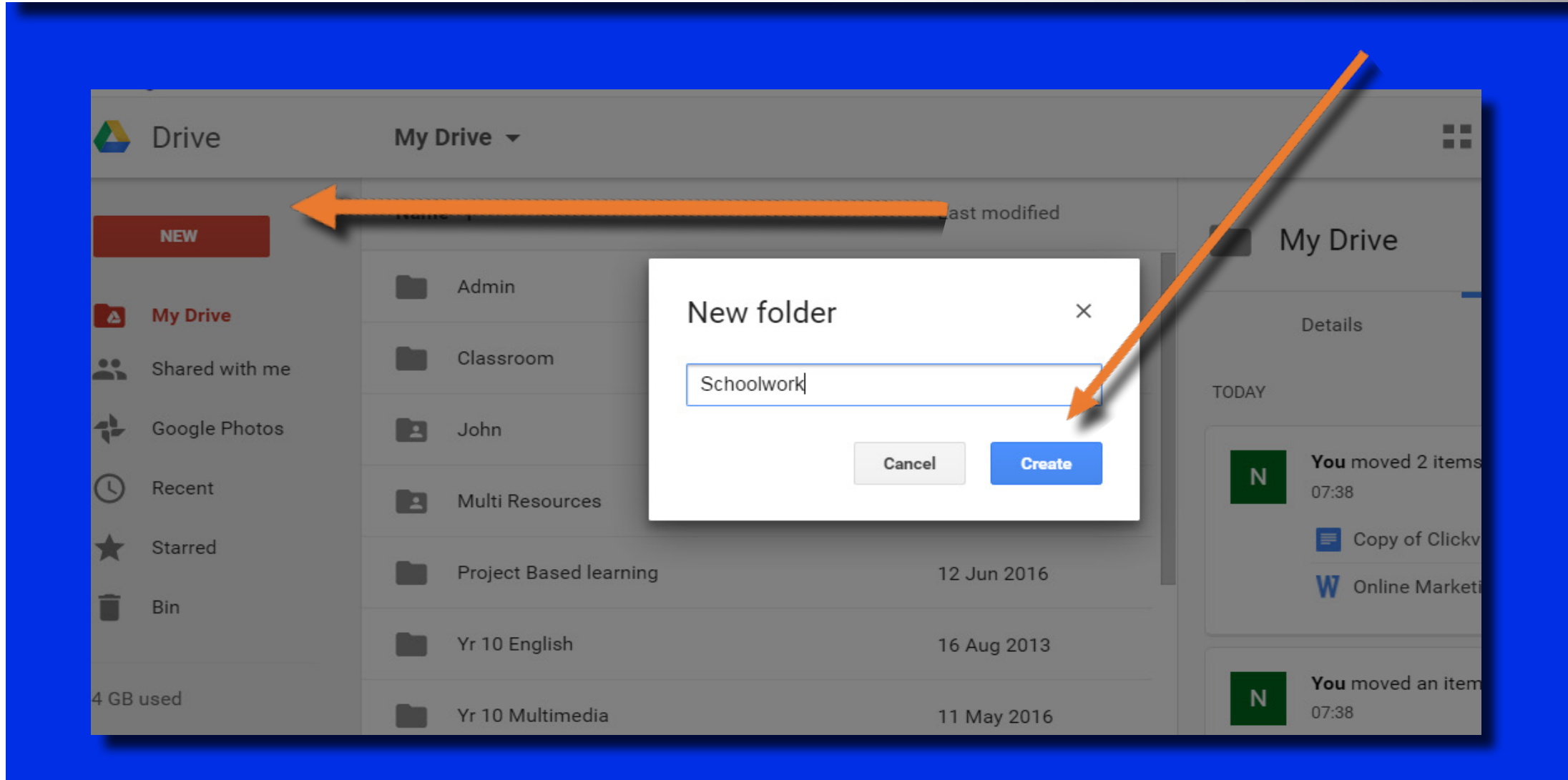

## STEP 5: Now set up all of your subject folders

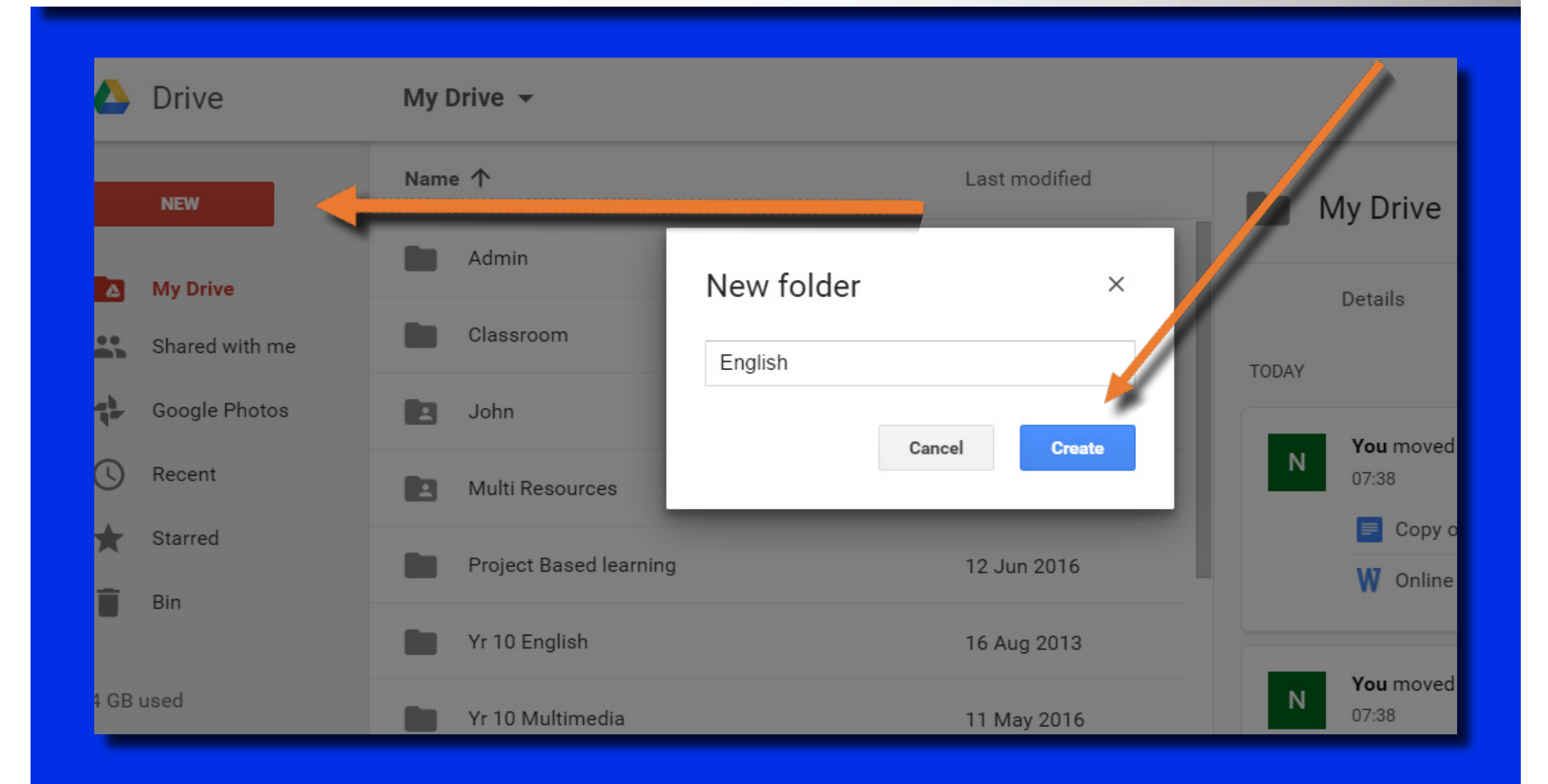

## STEP 6: Now double click on the folder you wish to upload the files to

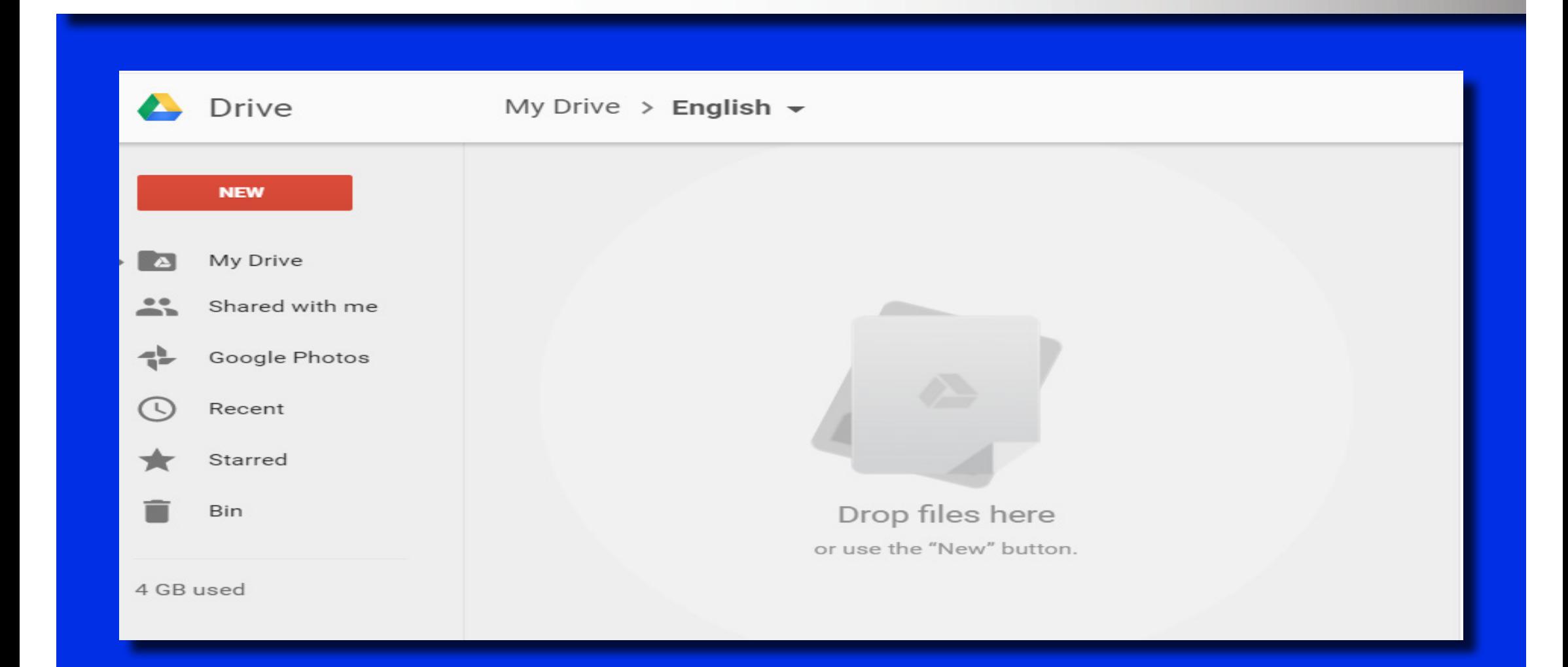

#### STEP 7: Now drop and drag your files to the new Google drive folders the new Google drive folders

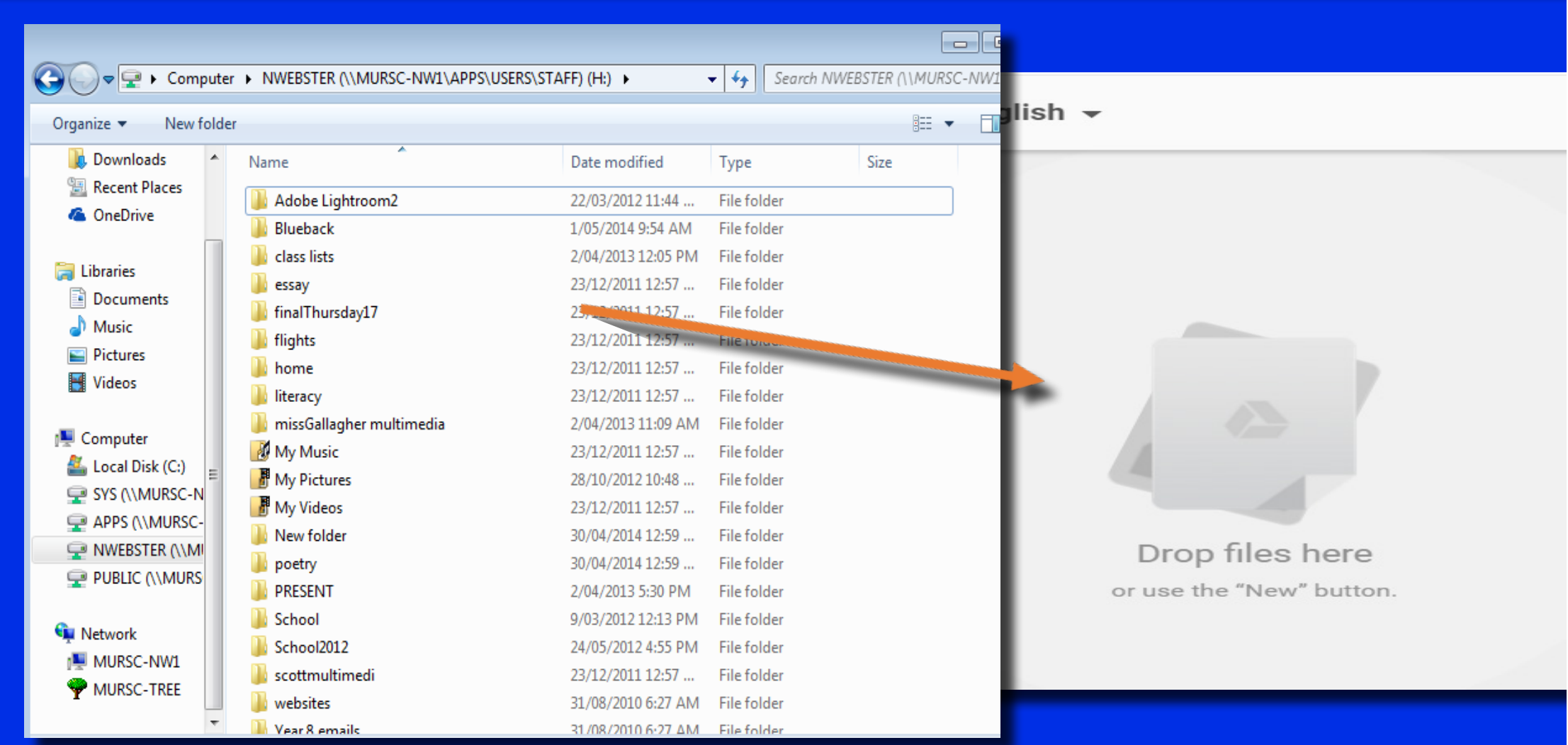